# **SIEMENS**

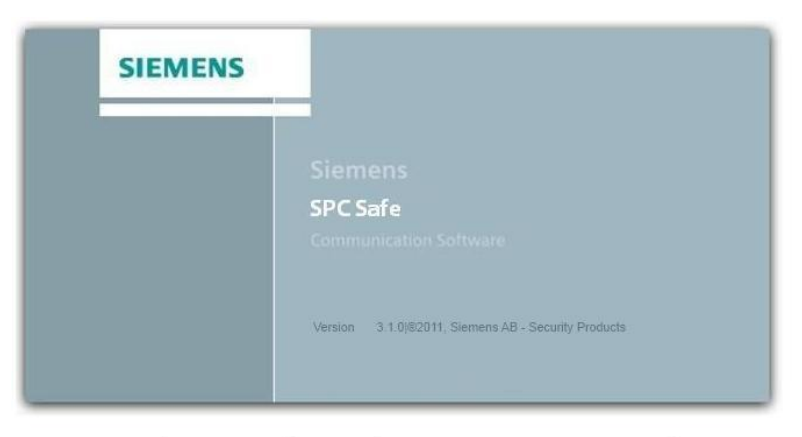

SPC Safe - Configuration Management Software

# SPCS410 SPC Safe PC-Software

**Configuration** 

Version 3.1

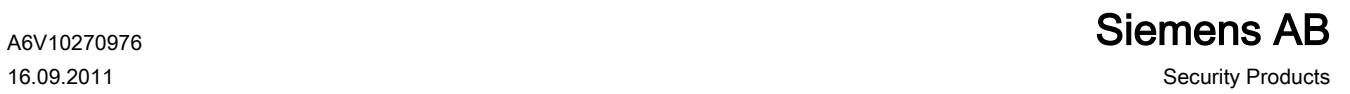

## **Copyright**

Technical specifications and availability subject to change without notice.

© Copyright Siemens AB

We reserve all rights in this document and in the subject thereof. By acceptance of the document the recipient acknowledges these rights and undertakes not to publish the document nor the subject thereof in full or in part, nor to make them available to any third party without our prior express written authorization, nor to use it for any purpose other than for which it was delivered to him.

Edition: 16.09.2011

Document ID: A6V10270976

#### Table of contents

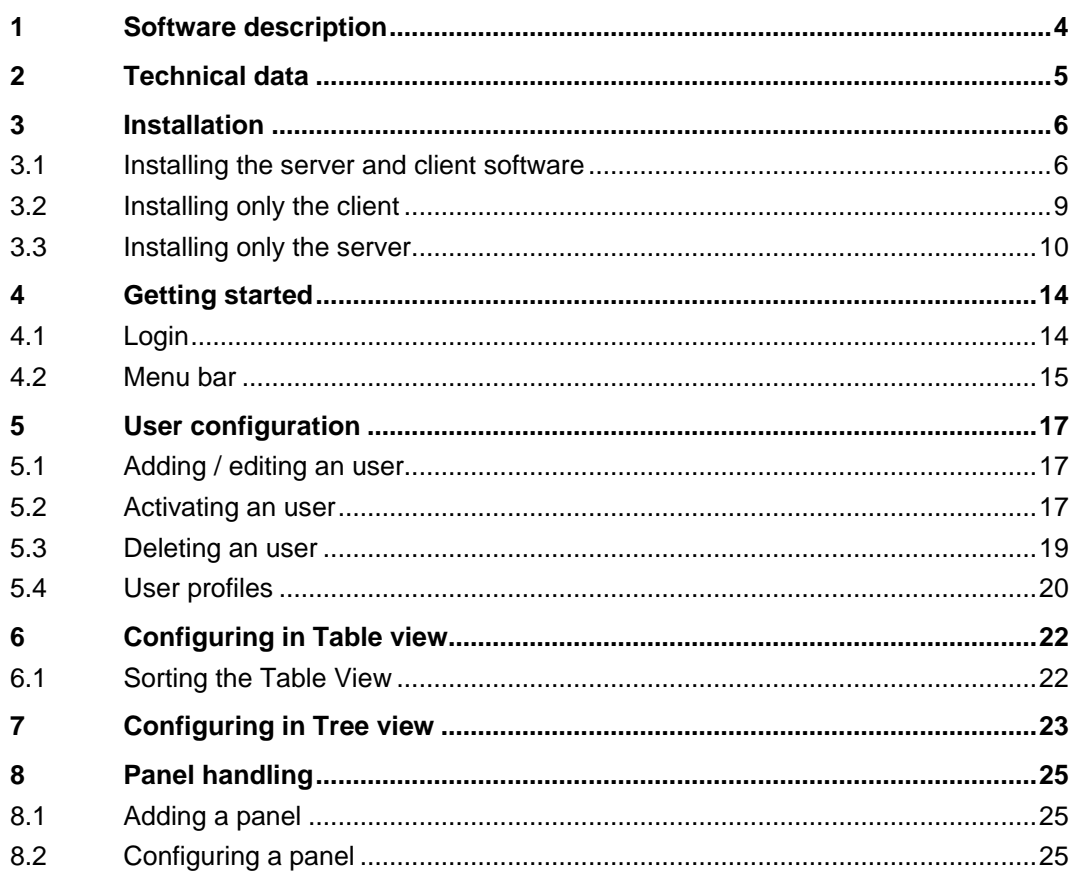

### <span id="page-3-0"></span>1 Software description

The SPC Safe Client is an administration tool used to administer control panels and their users in large numbers in security networks. The SPC Safe Client is connected to an IP interface so the panels can be administered globally. With the SPC Client you can also structure the different instances, beginning with the company, down to the panel.

The SPC Safe software administers a huge amount of configuration files. The configurations of all the control panels of the SPC range can be managed. Due to the client/server architecture all data is stored in a central place, making backup easy. To increase manageability, a version management, a change log, and the possibility to structure the configurations are included.

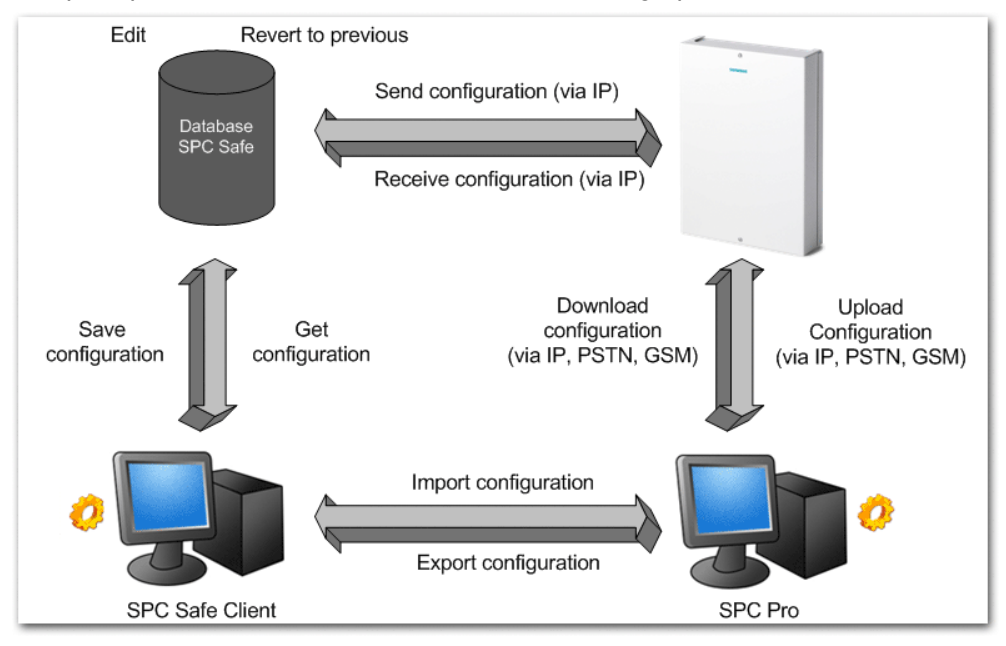

The principle use cases with SPC Safe are shown in graphic below.

 $\Delta$ 

### <span id="page-4-0"></span>2 Technical data

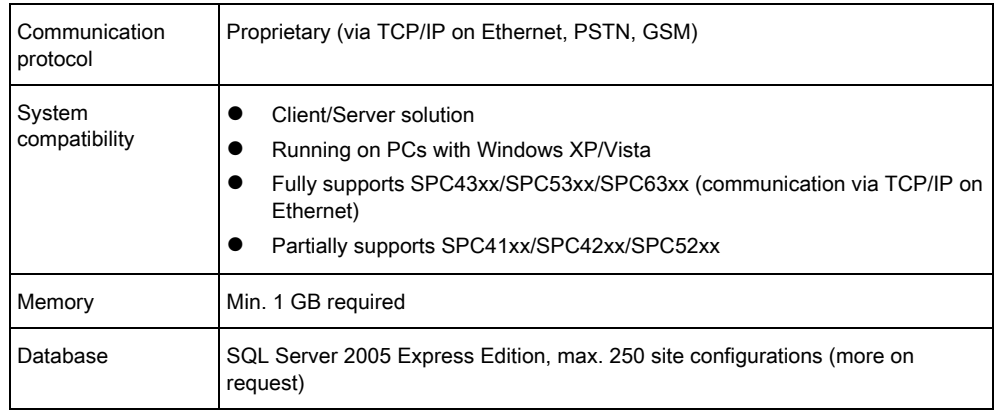

It's not recommended to use SPCS410 and SPCS320 in the same environment. Depending on setup and use case the site configuration files in SPCS320.000 Remote Maintenance Server may be overwritten with configuration files of SPCS410.000.

ļ

### <span id="page-5-0"></span>3 Installation

#### <span id="page-5-1"></span>3.1 Installing the server and client software

- Insert the installation CD in your PC CD drive
	- $\Rightarrow$  The following window will be displayed:

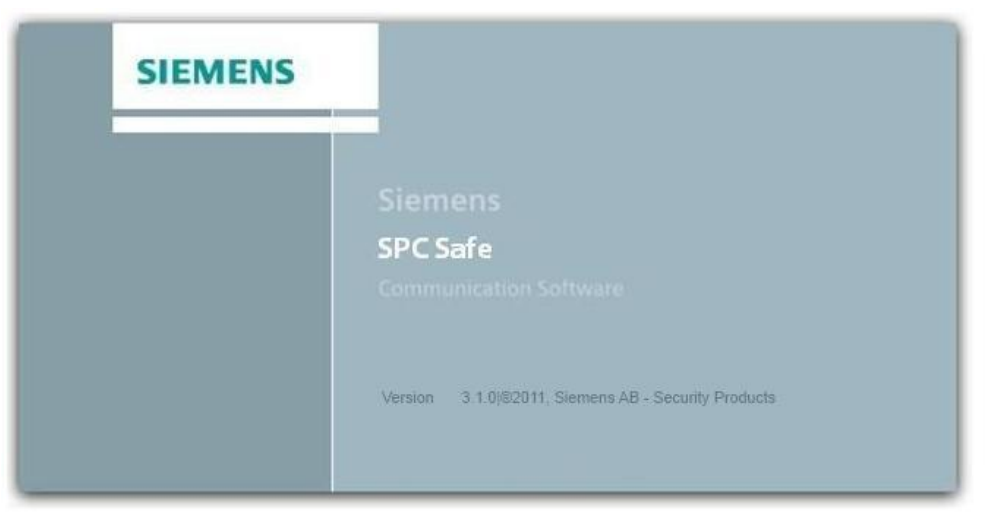

#### SPC Safe - Configuration Management Software

- · Install Microsoft .NET Framework 2.0
- Install SQL Server 2005 Express, 32bit OR Install SQL Server 2005 Express, 64bit
- Install SPC Safe  $\bullet$
- · Read SPC Safe Manual

To install the needed Frameworks and the SQL server click: Install Microsoft .NET Framework 2.0 to install the .NET Framework Install SQL Server 2005 Express (32bit or 64bit) to install the SQL Server.

#### Install the SPC Safe (Client and Sever)

- 1. Click Install SPC Safe.
	- $\Rightarrow$  The following window will be displayed:

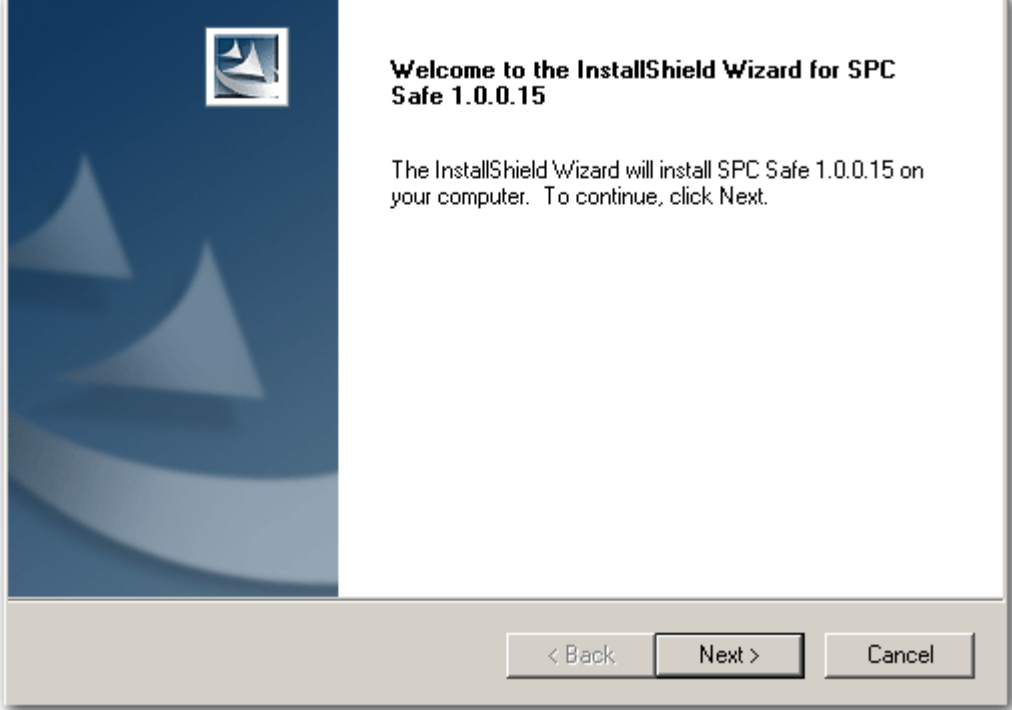

- 2. Accept the license agreement.
- 3. Click Next.

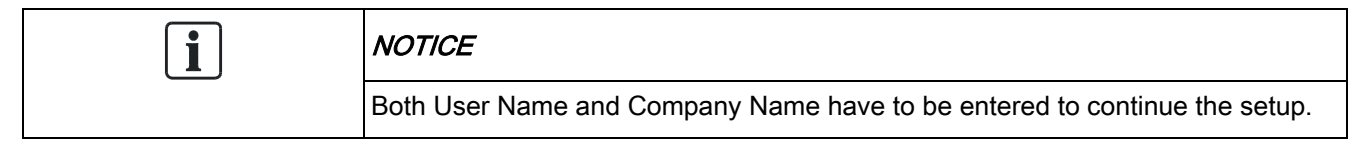

- 4. Enter the User Name and the Company Name.
- 5. Click Next.
	- $\Rightarrow$  The following window will be displayed:

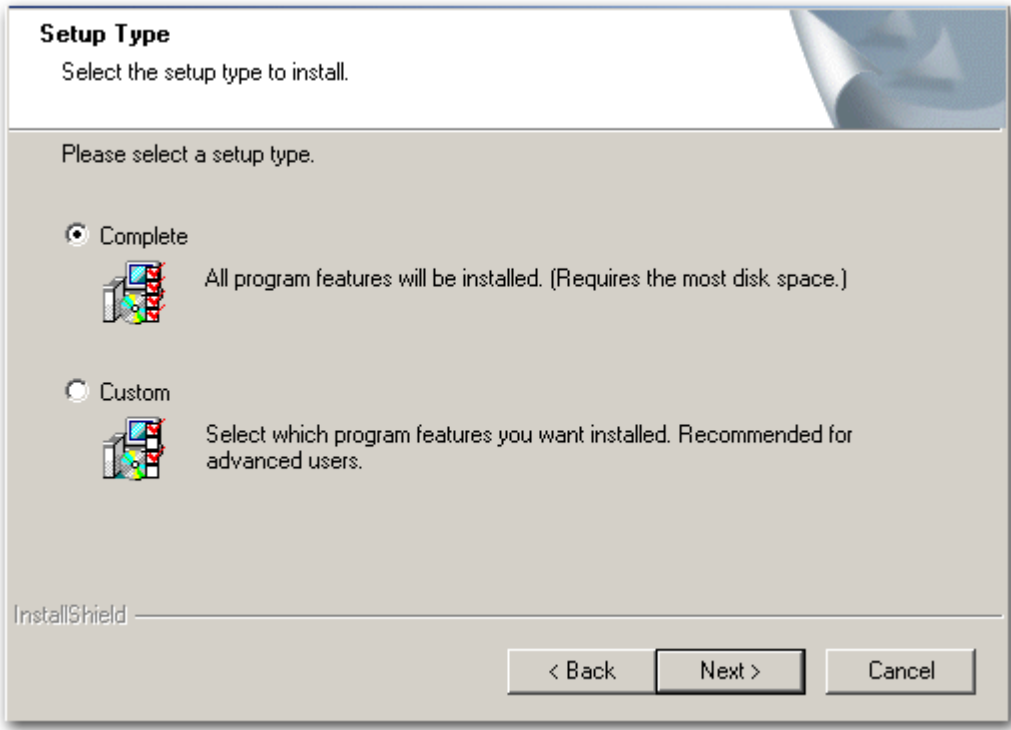

- 6. Select Complete to install all features. This includes:
	- SPC Safe Parameter Server
	- SPC Safe Parameter Server Client
	- SPC Safe Database.
- 7. Click Next.

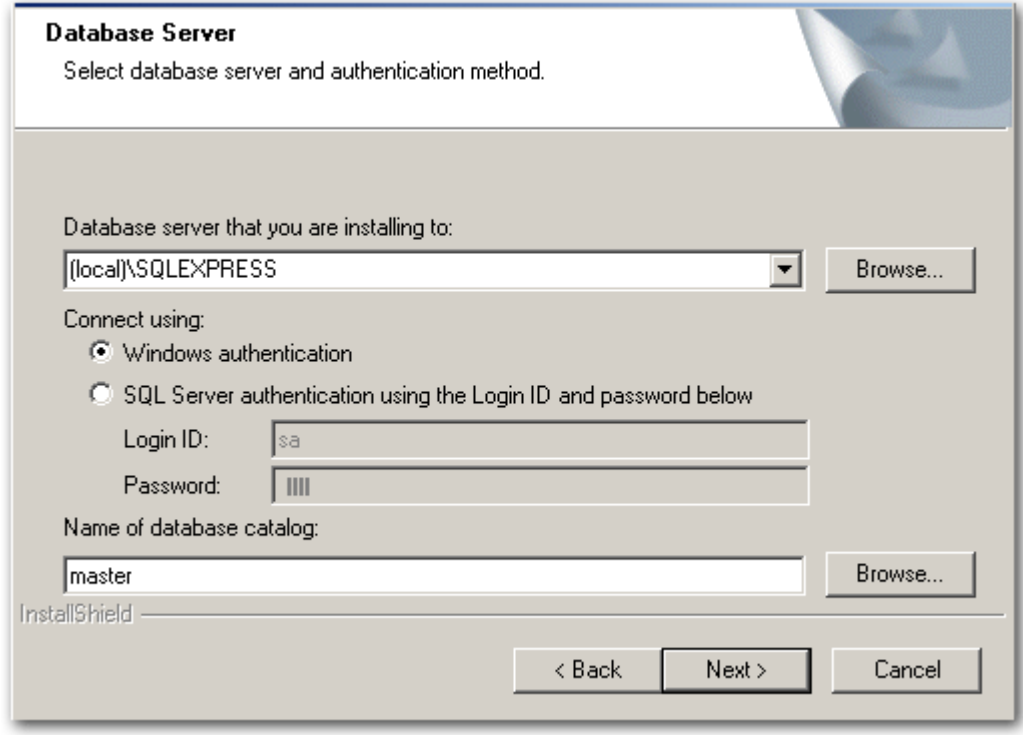

8. Configure the following fields (The default settings should be fine for most of the installations):

- Database server that you are installing to: Select a database server which is installed on your PC
- Windows authentication: Mark this to use the user authentication of the Windows operating systems.
- SQL-Server authentication...: Enter the user and password of your SQL server
- Name of database catalog: Use an existing database catalog.
- 9. Click Next.
- 10. Click Install to start the installation of the program.
- 11. Click Finish to complete the installation.
	- $\Rightarrow$  The following window will be displayed:

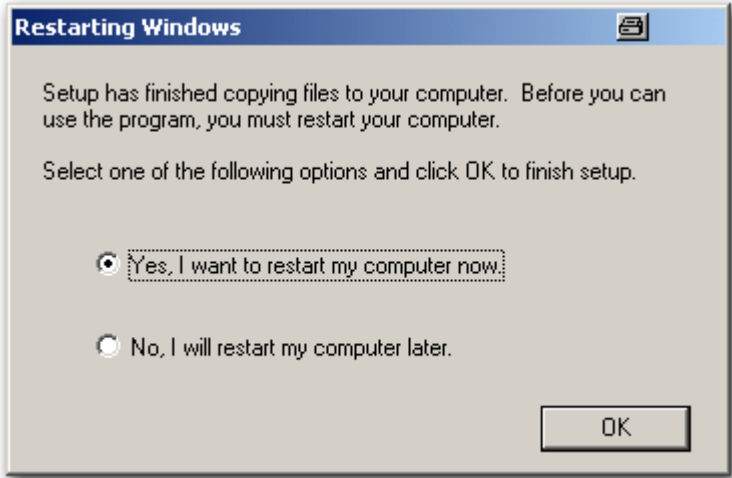

12. Click Yes, I want to restart my computer now.

- 13. Click OK.
- Your PC will be restarted now.

#### <span id="page-8-0"></span>3.2 Installing only the client

- 1. Select Custom in the Setup Type window.
- 2. Click Next.
- 3. Select a folder where the setup program will install files.
- 4. Click Next.

Installing only the server

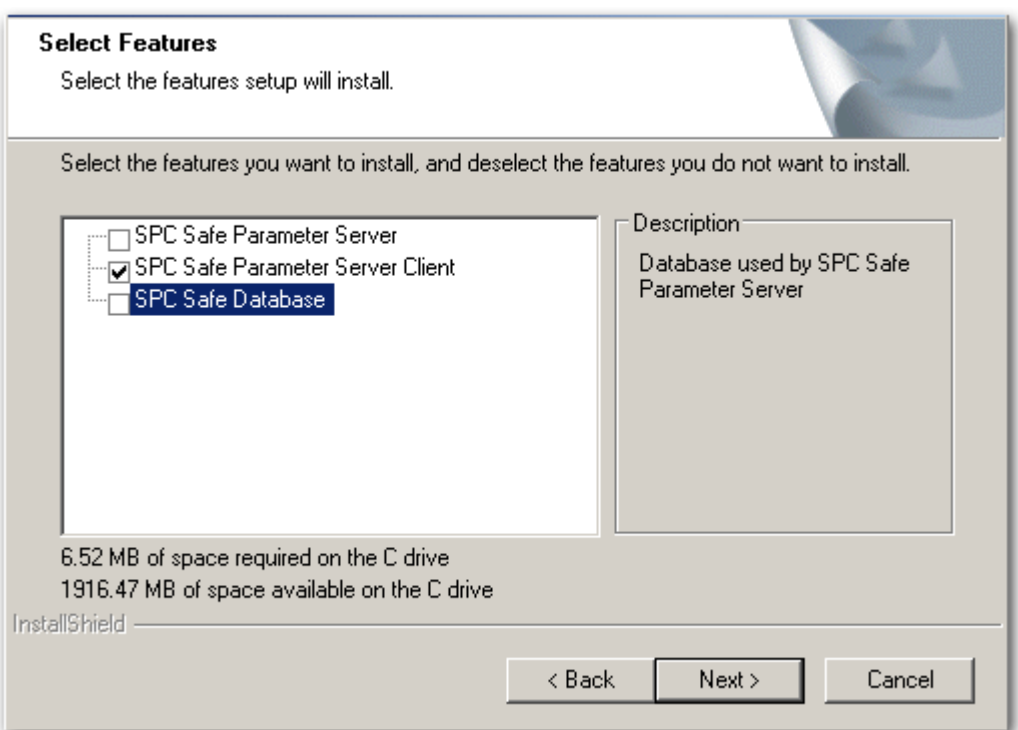

- 5. Select only the SPC Safe Parameter Server Client. All other options have to be deselected.
- 6. Click Next.
- 7. Click Install to start the installation of the program.
- 8. Click Finish to complete the installation.
	- $\Rightarrow$  The following window will be displayed:

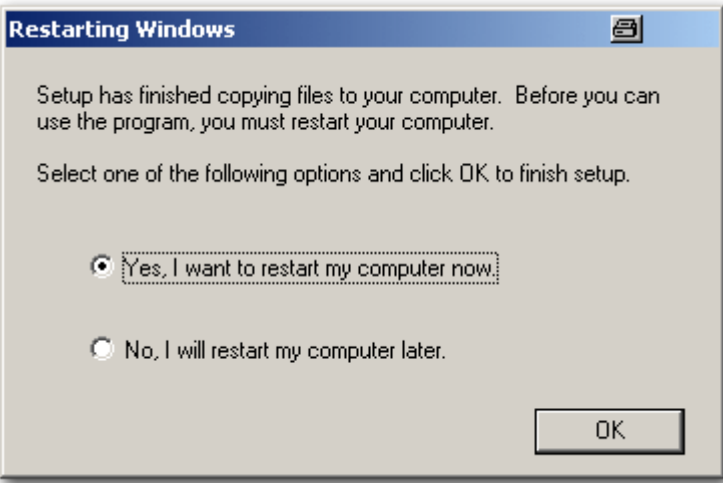

- 9. Click Yes, I want to restart my computer now.
- 10. Click OK.
- Your PC will be restarted now.

#### <span id="page-9-0"></span>3.3 Installing only the server

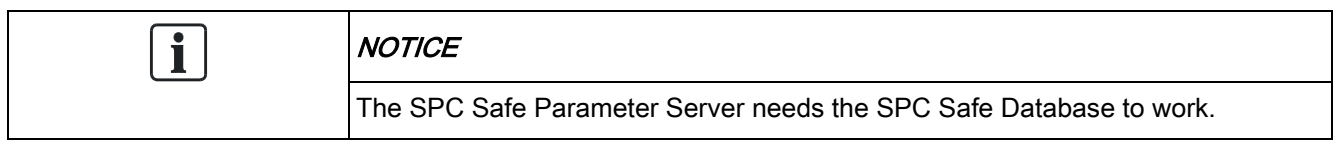

- 1. Select Custom in the Setup Type window.
- 2. Click Next.
- 3. Select a folder where the setup program will install files.
- 4. Click Next.

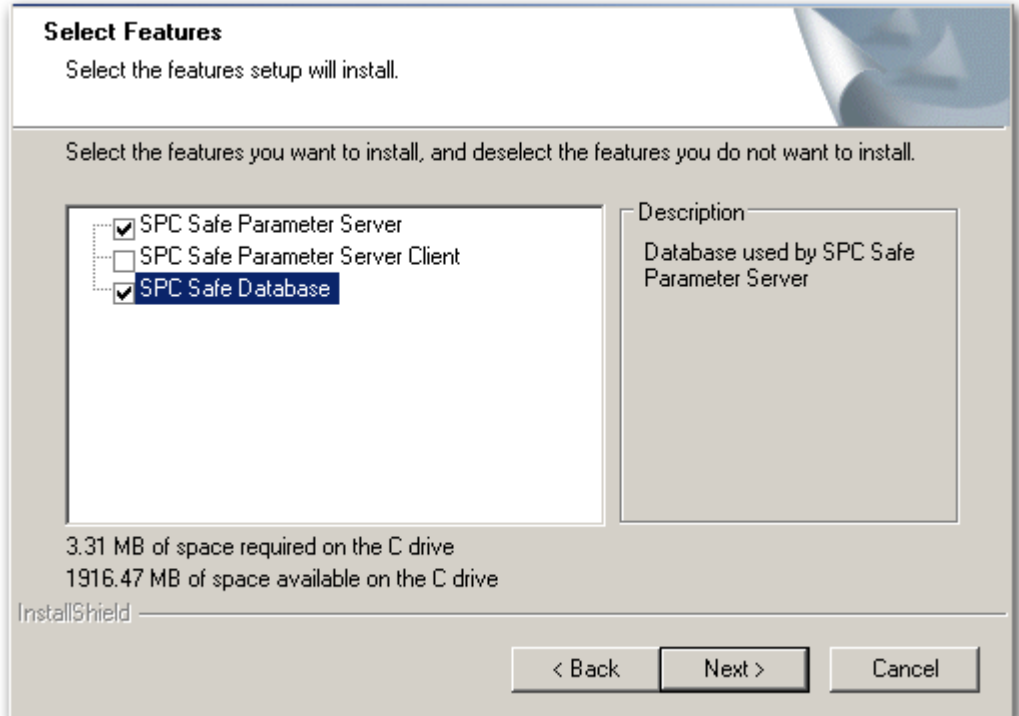

- 5. Select SPC Safe Parameter Server and SPC Safe Database. For explanation see below:
	- SPC Safe Parameter Server: This installs the back office server.
	- SPC Safe Database: The server needs the SPC Safe Database to work.
- 6. Click Next.

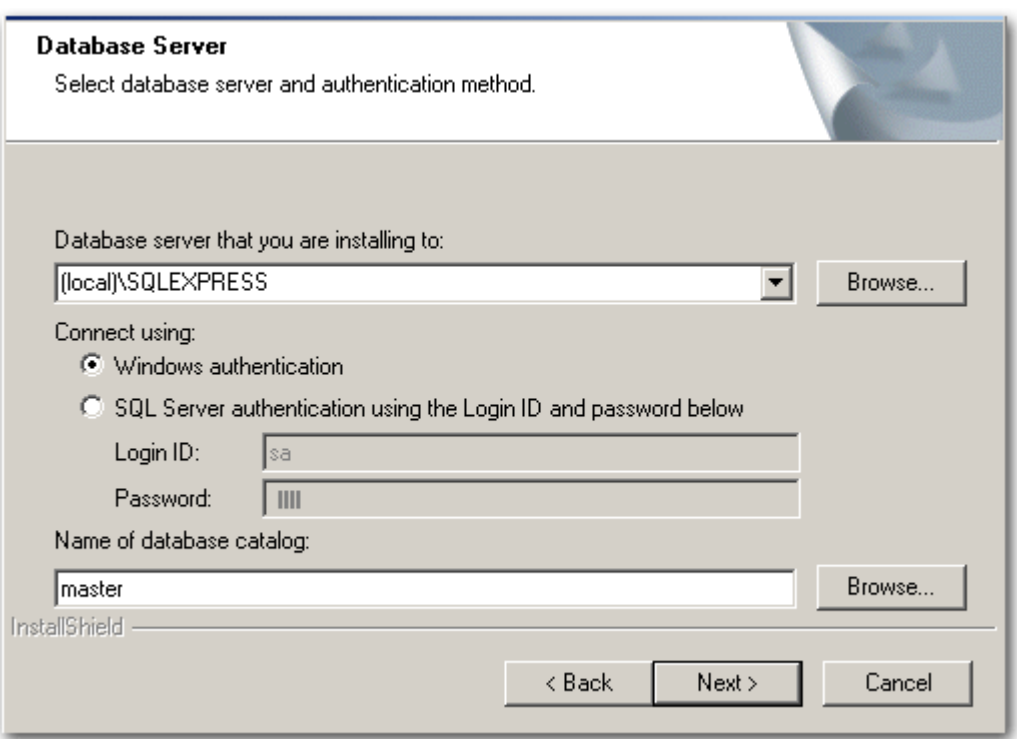

- 7. Configure the following fields (The default settings should be fine for most of the installations):
	- Database server that you are installing to: Select a database server which is installed on your PC
	- Windows authentication: Mark this to use the user authentication of the Windows operating systems.
	- SQL-Server authentication...: Enter the user and password of your SQL server
	- Name of database catalog: Use an existing database catalog.
- 8. Click Next.
- 9. Click Install to start the installation of the program.
- 10. Click Finish to complete the installation.
	- $\Rightarrow$  The following window will be displayed:

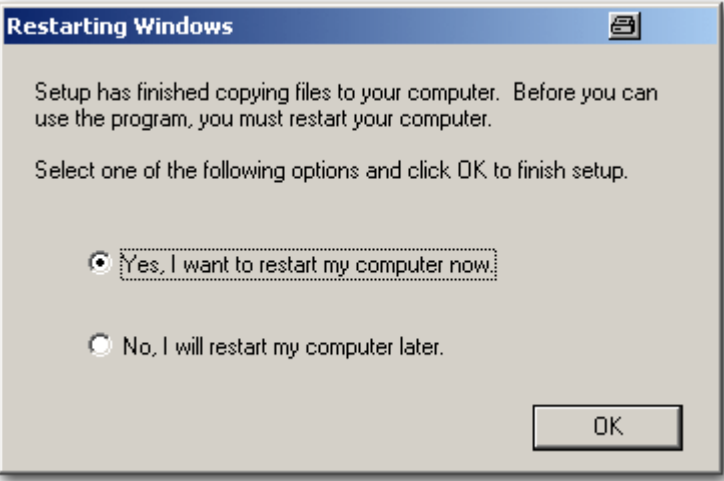

11. Click Yes, I want to restart my computer now.

12. Click OK.

Your PC will be restarted now.

# <span id="page-13-0"></span>4 Getting started

#### 4.1 Login

1. Start the SPC Safe Client from the Windows Programs menu.

<span id="page-13-1"></span>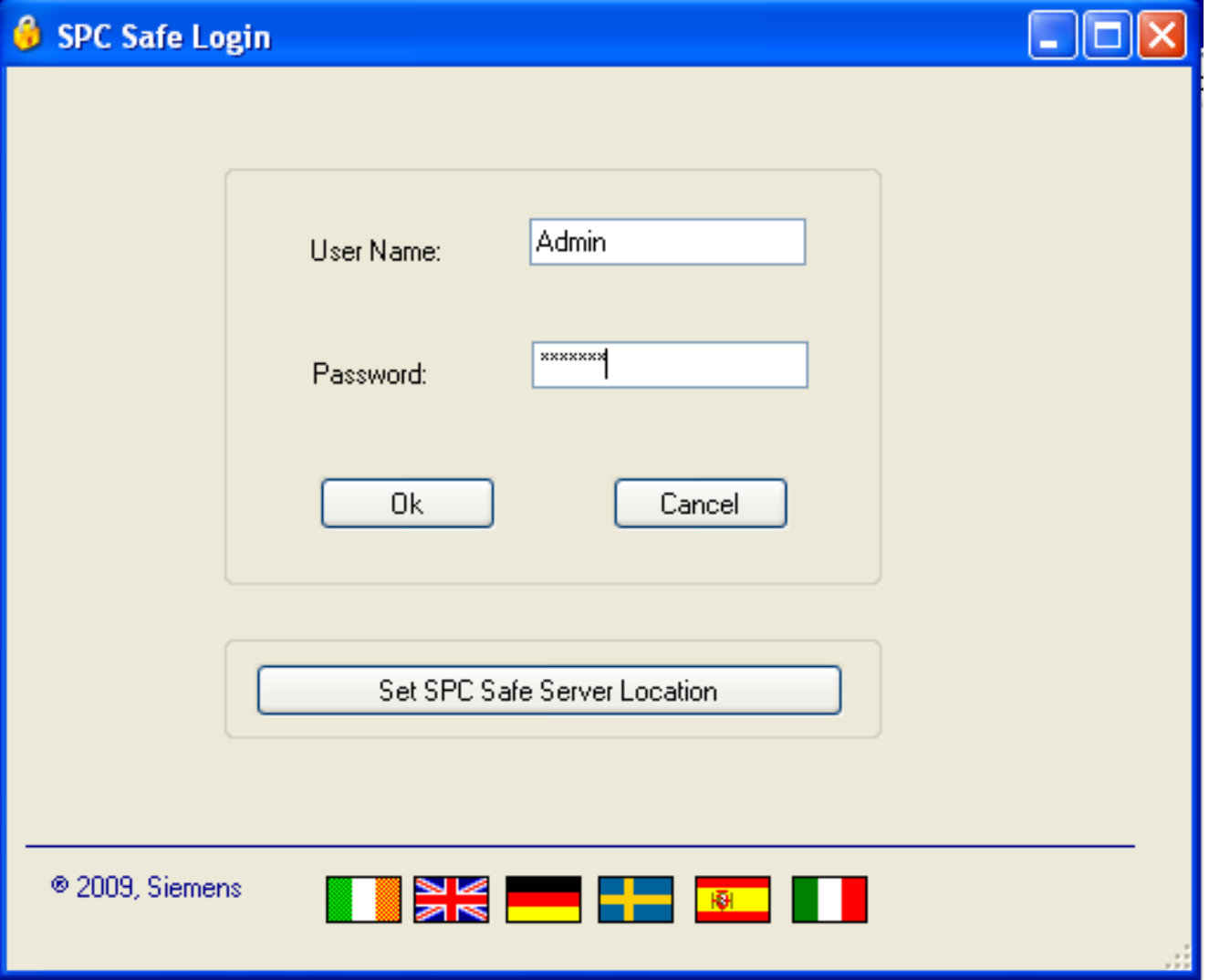

- 2. Enter the User Name and the Password.
	- Default User Name: Admin
	- Default Password: siemens

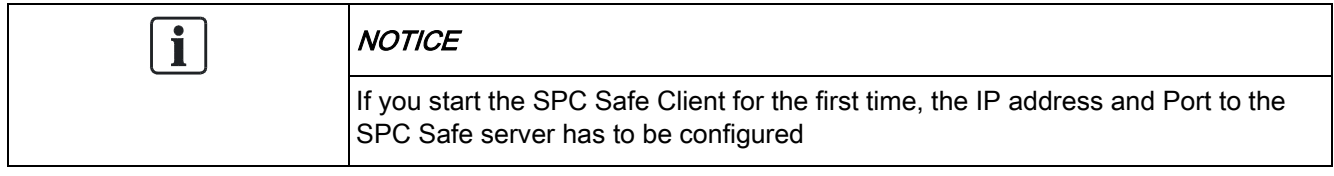

3. Click the Set SPC Safe Server Location button.

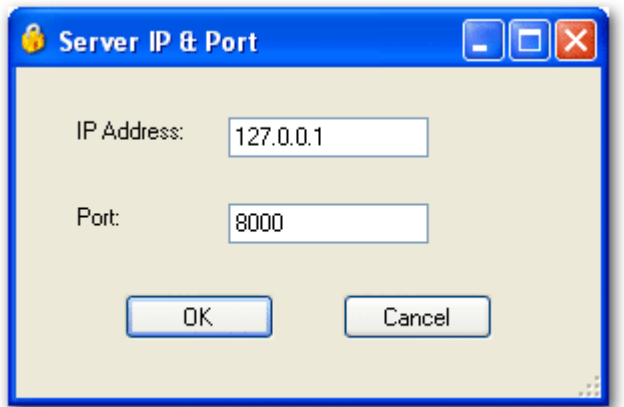

4. Enter the IP Address and Port number of the SPC Safe Parameter Server.

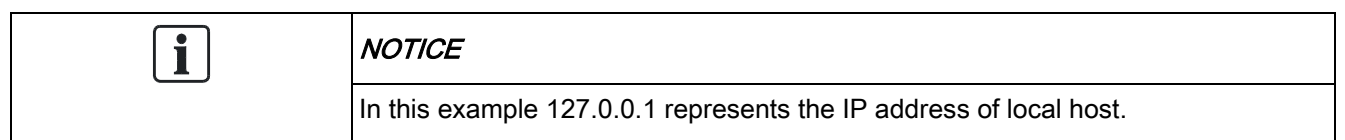

- 5. Select a language
- 6. Click OK.
- $\Rightarrow$  You will be connected to the SPC Safe server.

#### 4.2 Menu bar

<span id="page-14-0"></span>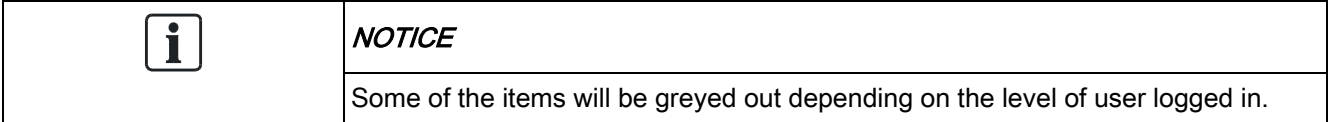

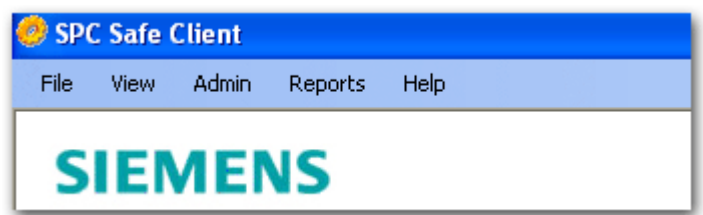

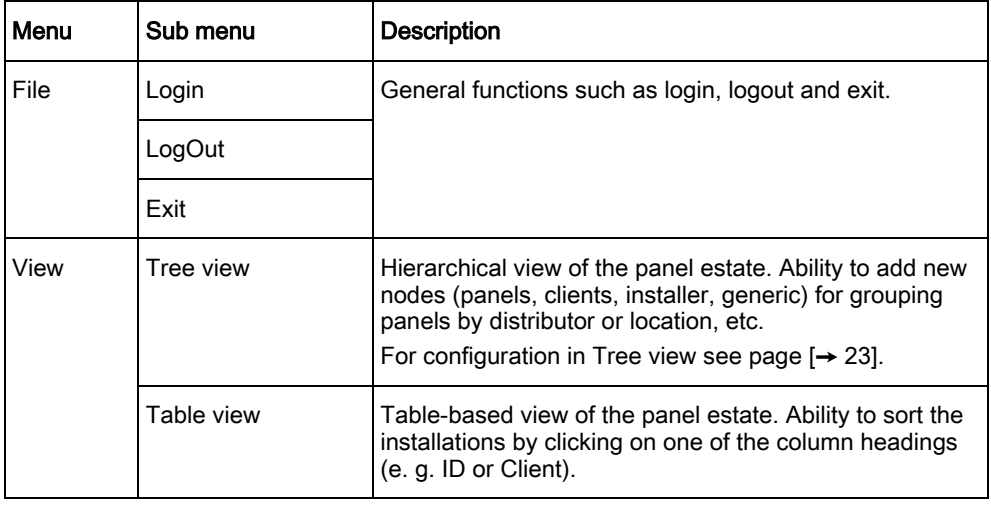

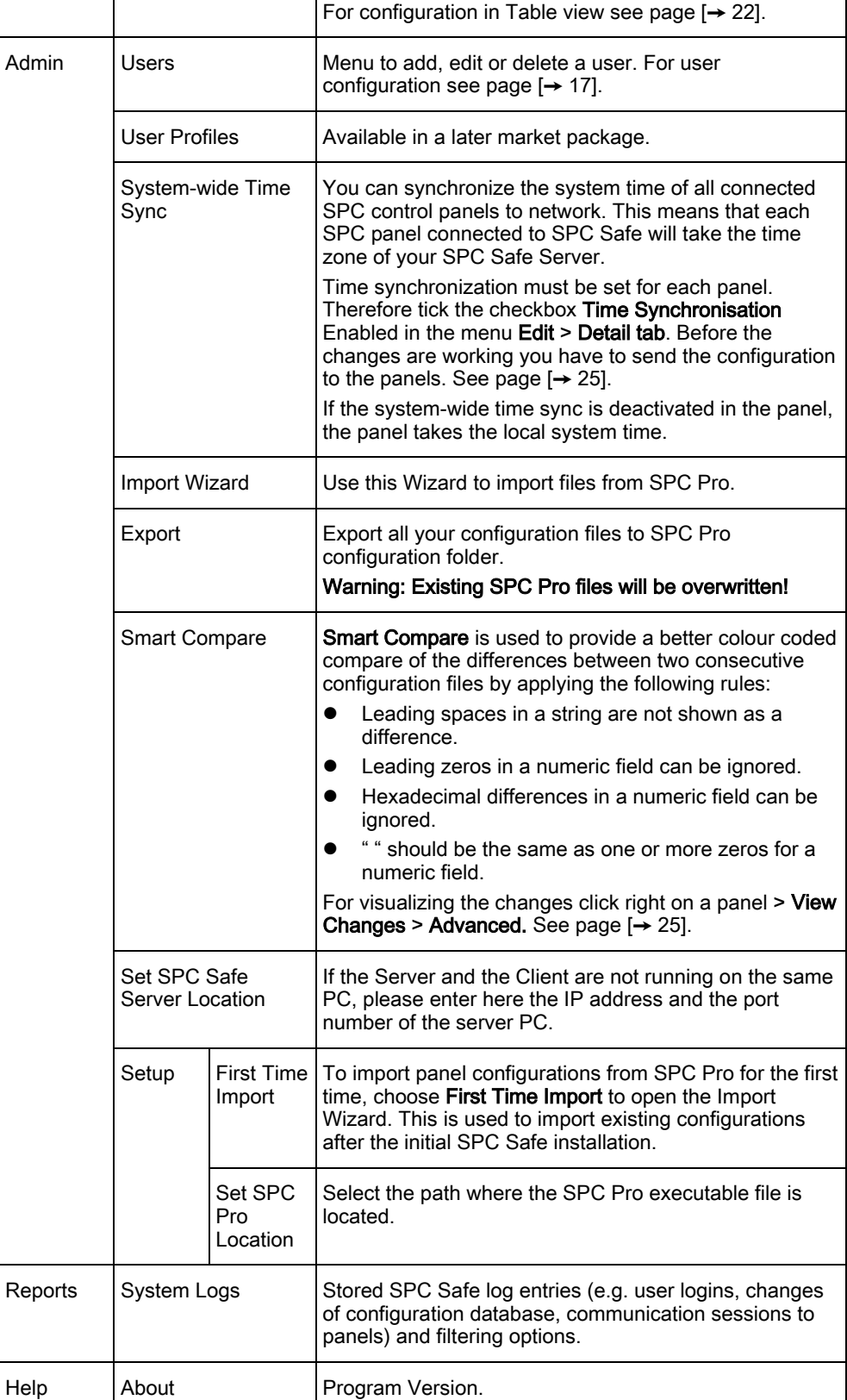

# <span id="page-16-3"></span><span id="page-16-0"></span>5 User configuration

#### <span id="page-16-1"></span>5.1 Adding / editing an user

- 1. Select the menu sequence Admin > User > Add OR Select the menu sequence Admin > User > View.
- 2. Complete at least the following mandatory fields in the table below.
- 3. Click OK.
- $\Rightarrow$  The user is added.

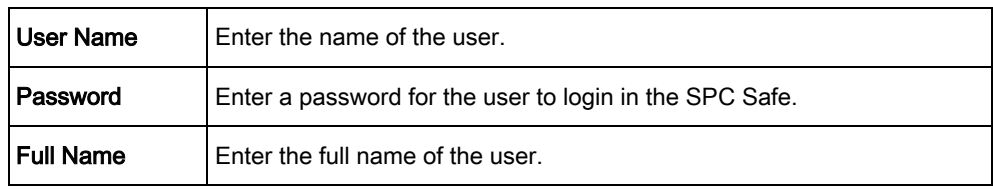

#### <span id="page-16-2"></span>5.2 Activating an user

#### Use case

An employee is on vacation. During this time, the user should not be allowed to log into the system. It is therefore possible to activate / deactivate the user. The advantage is that you do not need to delete users if they are out of office for a while.

1. Select the menu sequence Admin > User > View.

Activating an user

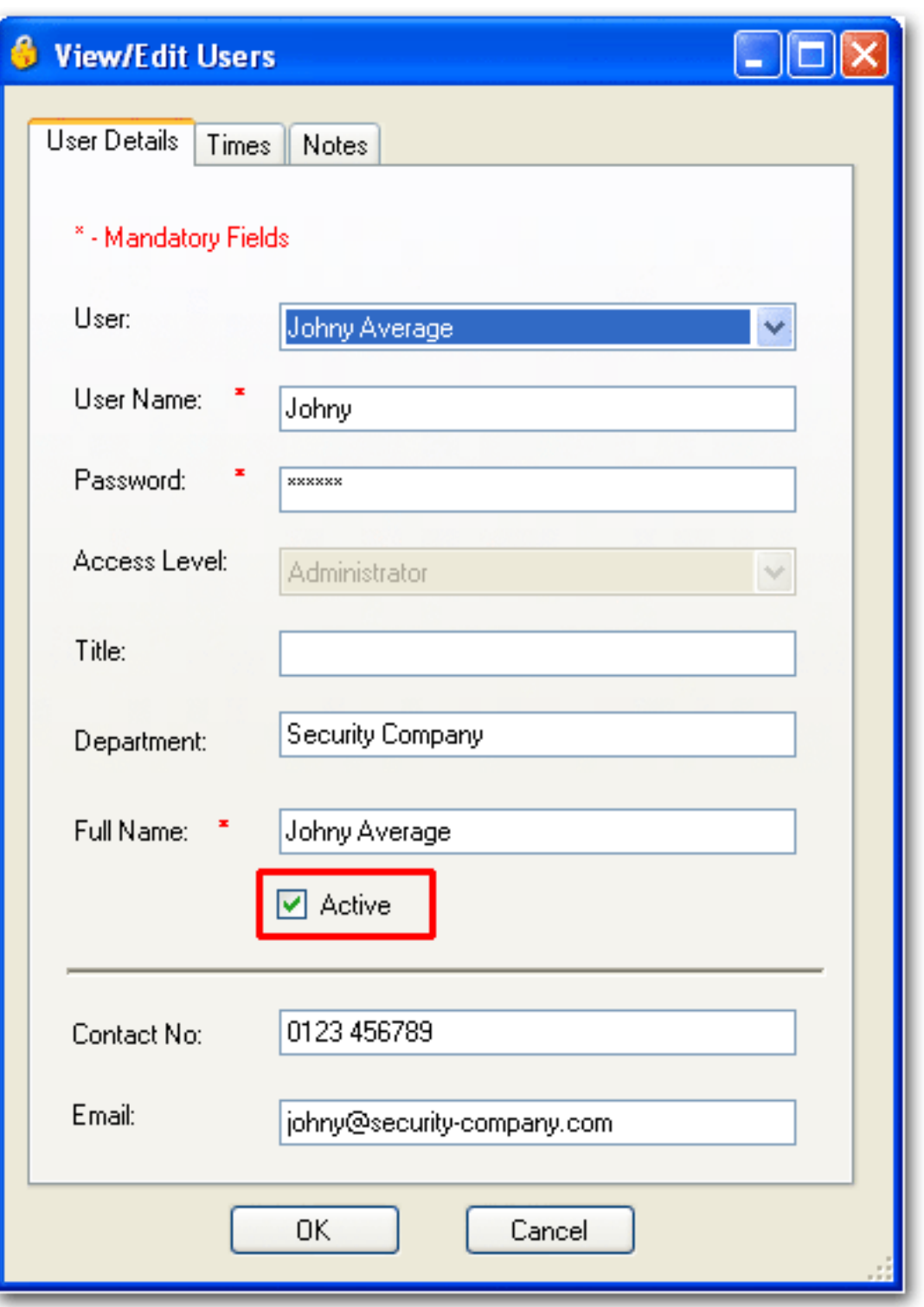

- 2. Tick the checkbox Activate.
- 3. Click OK.
- $\Rightarrow$  The user is activated/deactivated.

#### Times tab

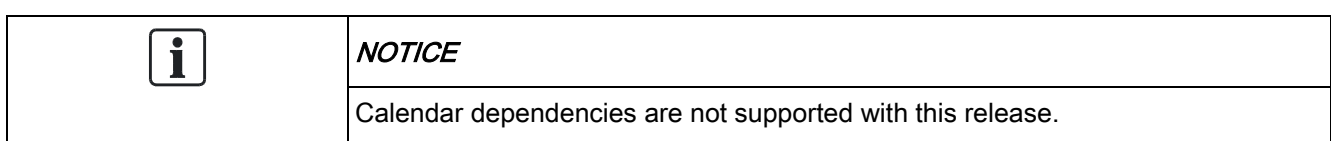

#### 5.3 Deleting an user

<span id="page-18-0"></span>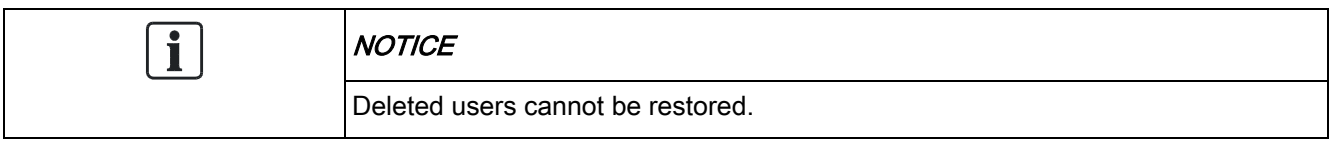

1. Select the menu sequence Admin > User > Delete.

User profiles

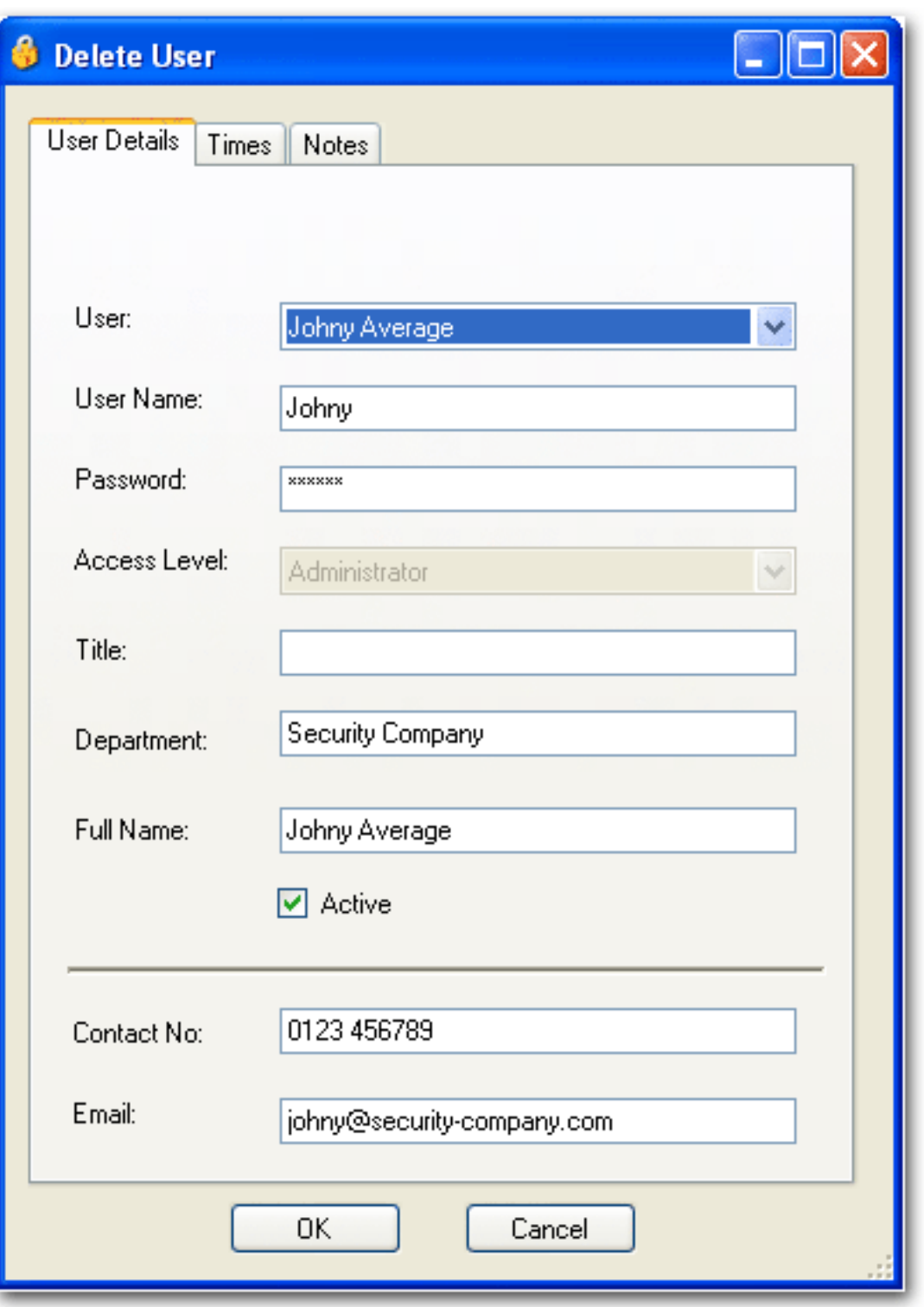

- 2. Select a User from the drop-down list.
- 3. Click OK.
- $\Rightarrow$  The user is deleted.

#### <span id="page-19-0"></span>5.4 User profiles

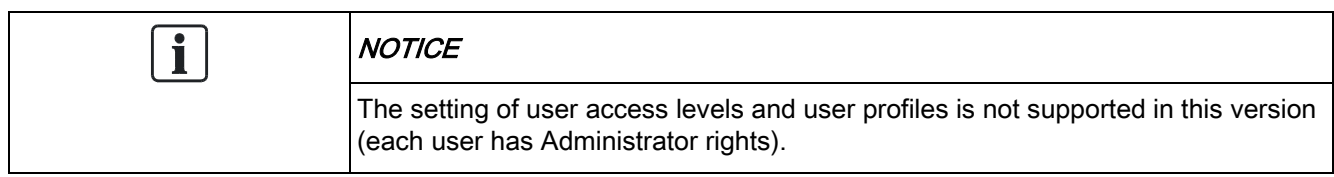

### 6 Configuring in Table view

After the login, you see the Table View of the program.

The Installation window lists all the panels created on the system.

<span id="page-21-2"></span><span id="page-21-0"></span>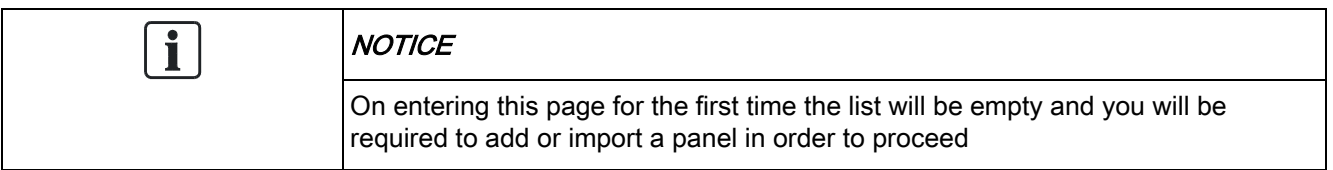

• Right-click on a panel to open the context menu.

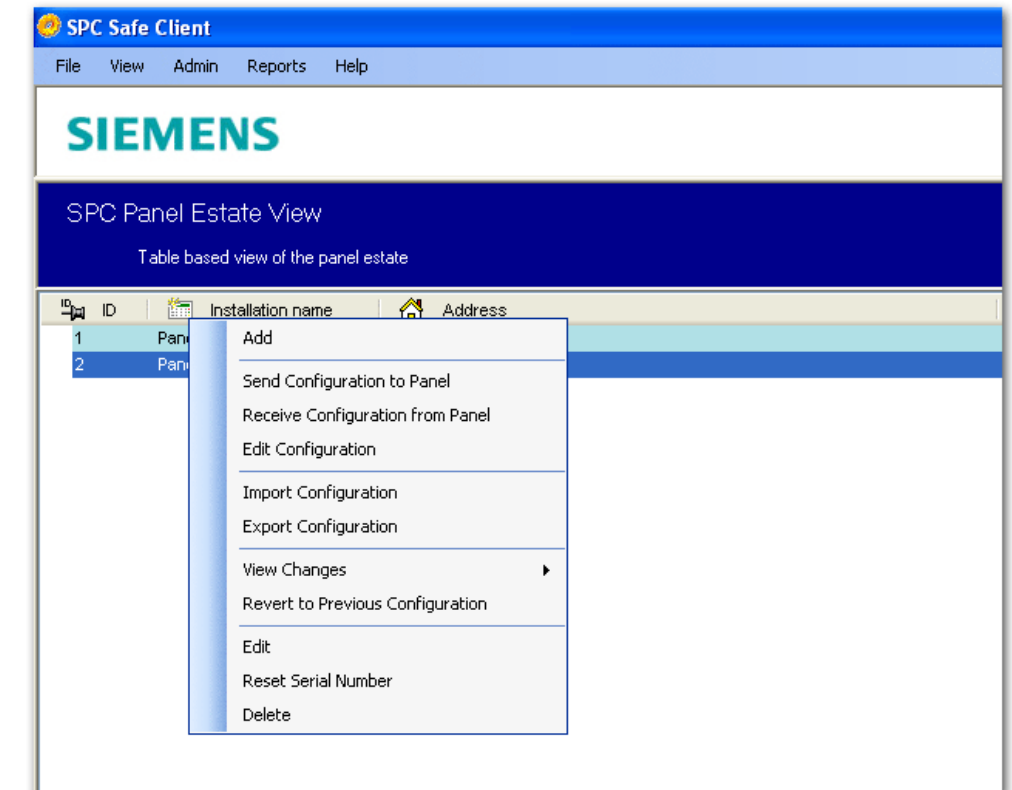

<span id="page-21-1"></span>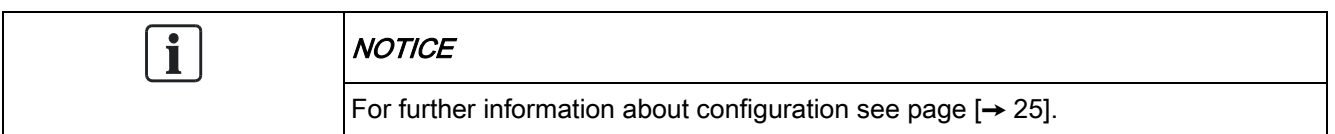

#### 6.1 Sorting the Table View

- To sort the Table View in ascending or descending order: Click on the table header, for example ID | Installation name | Address | Panel Type | Client | Service company.
- $\Rightarrow$  The table is sorted by the selected column.
- $\Rightarrow$  Current sorting is indicated by an arrow in the column header.

### 7 Configuring in Tree view

1. Select the menu sequence View > Tree view.

<span id="page-22-1"></span><span id="page-22-0"></span>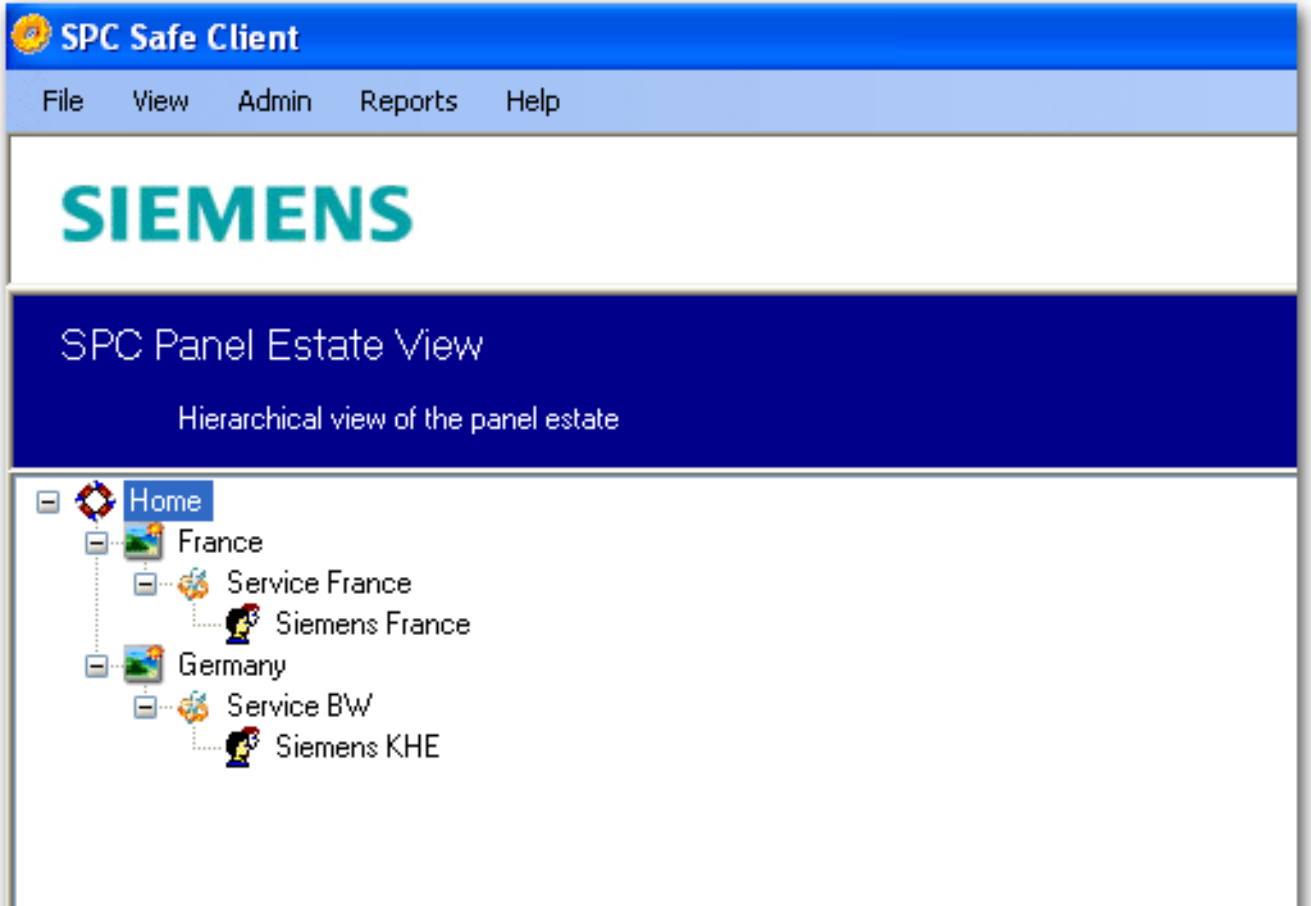

- 2. Right-click on the root node (in this graphic the root node is Home).
- 3. Select one of the 4 instances from the first table.
- 4. Configure at least the mandatory fields from the second table.

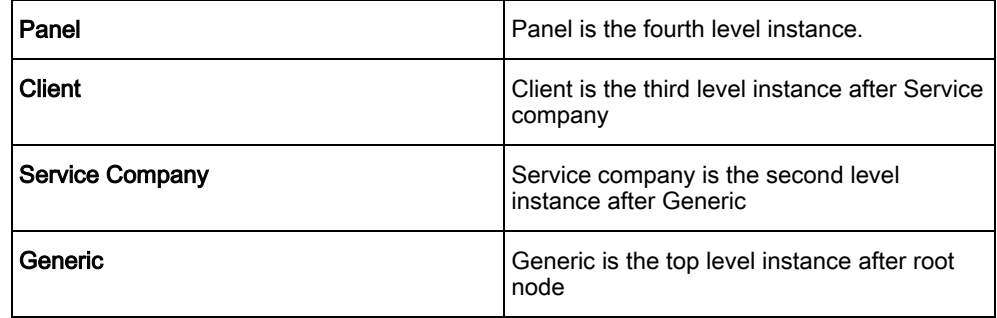

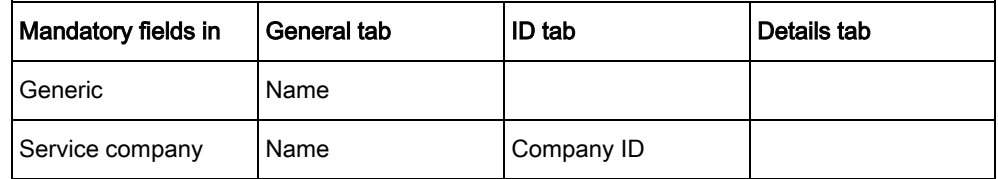

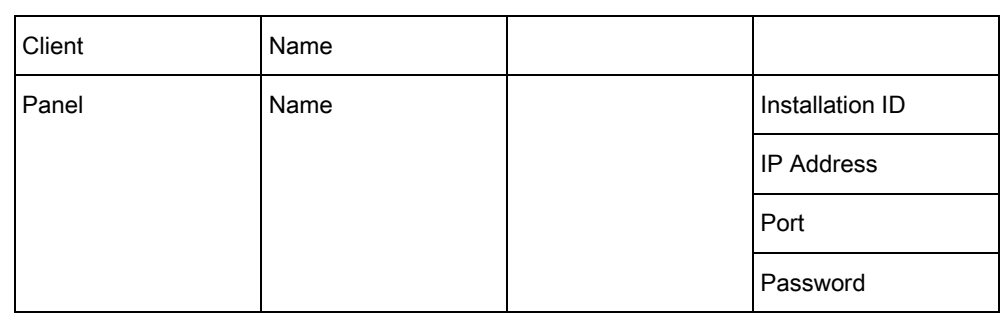

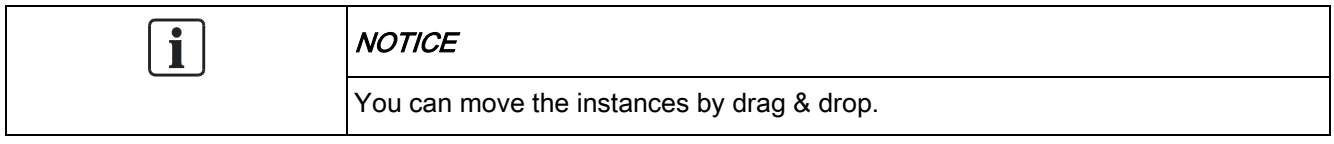

### <span id="page-24-3"></span><span id="page-24-0"></span>8 Panel handling

#### 8.1 Adding a panel

<span id="page-24-1"></span>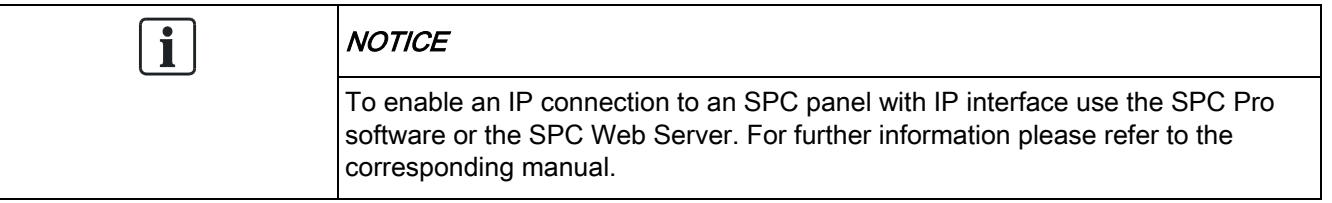

#### In the Table View:

• Right-click somewhere on the installation window

#### In the Tree View:

- 1. Right-click somewhere on the parent node.
- 2. Click the ADD button.
- 3. Configure at least the following fields:

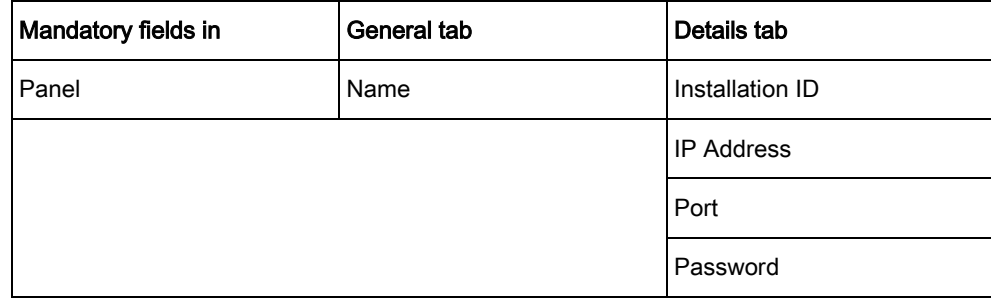

#### Synchronisation

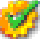

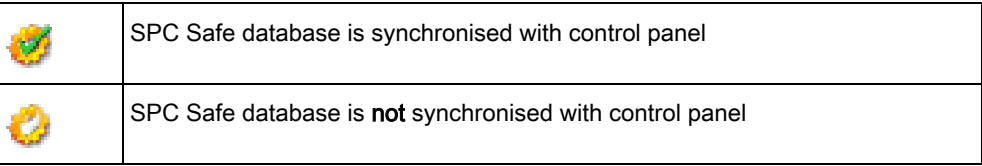

#### <span id="page-24-2"></span>8.2 Configuring a panel

- 1. Right-click on an existing panel.
- 2. Configure the panel as described in the table below:

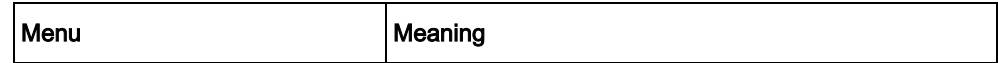

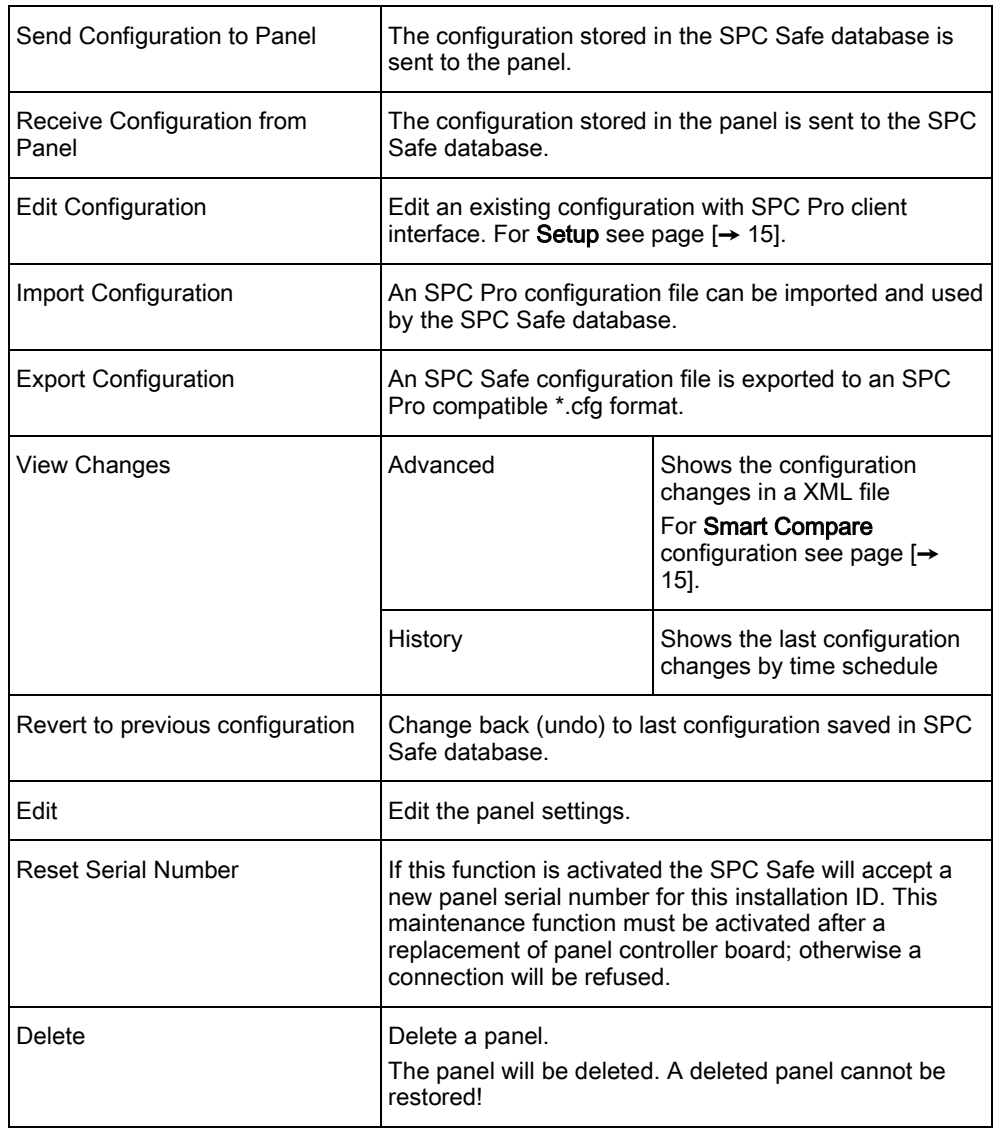

Issued by Siemens AB Industry Sector Security Products International Headquarters Englundavägen 7 SE-171 24 Solna Tel. +46 8 629 0300 www.siemens.com/securityproducts

© 2011 Copyright Siemens AB Technical specifications and availability subject to change without notice.

Document ID A6V10270976 Edition 16.09.2011